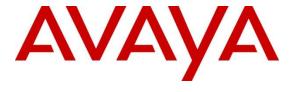

## Avaya Solution & Interoperability Test Lab

Application Notes for Configuring Convergys Voice Portal with Avaya Aura® Communication Manager and Avaya Aura® Session Manager via a SIP Trunking Interface – Issue 1.0

### **Abstract**

The These Application Notes describe the procedures required for Convergys Voice Portal to successfully interoperate with Avaya Aura® Communication Manager and Avaya Aura® Session Manager using a SIP trunk.

Avaya SIP, H.323, and digital telephones were used to originate and terminate calls with User-to-User Information to and from the Convergys Voice Portal server. The overall objective of the interoperability compliance testing is to verify proper signaling and call establishment with the Convergys Voice Portal in an Avaya IP Telephony environment.

Readers should pay attention to Section 2, in particular the scope of testing as outlined in Section 2.1 as well as any observations noted in Section 2.2, to ensure that their own use cases are adequately covered by this scope and results.

Information in these Application Notes has been obtained through DevConnect compliance testing and additional technical discussions. Testing was conducted via the DevConnect Program at the Avaya Solution and Interoperability Test Lab.

### 1. Introduction

These Application Notes describe the procedures required for Convergys Voice Portal to successfully interoperate with Avaya Aura® Communication Manager and Avaya Aura® Session Manager (SM) using a SIP trunk. Avaya SIP, H.323, and digital telephones were used to originate and terminate calls with User-to-User Information (UUI) to and from the Convergys Voice Portal server. The overall objective of the interoperability compliance testing is to verify proper signaling and call establishment with the Convergys Voice Portal in an Avaya IP environment.

Convergys Voice Portal provides IVR and Messaging functionality via a SIP/VOIP telephony interface. Callers interact with the system via DTMF or Speech input, and may be transferred to agents, as needed.

These Application Notes assume that Communication Manager and Session Manager have already been installed and that basic configuration steps have been performed. Only steps relevant to the configuration used for compliance testing will be described in this document. For further details on configuration steps not covered in this document, consult references in **Section 10**.

# 2. General Test Approach and Test Results

This section describes the testing used to verify the interoperability of Convergys Voice Portal with the Avaya SIP infrastructure that consists of Communication Manager and Session Manager.

DevConnect Compliance Testing is conducted jointly by Avaya and DevConnect members. The jointly-defined test plan focuses on exercising APIs and/or standards-based interfaces pertinent to the interoperability of the tested products and their functionalities. DevConnect Compliance Testing is not intended to substitute full product performance or feature testing performed by DevConnect members, nor is it to be construed as an endorsement by Avaya of the suitability or completeness of a DevConnect member's solution.

## 2.1. Interoperability Compliance Testing

The interoperability compliance testing included feature and serviceability testing. The focus of the testing was primarily on verifying the SIP protocol messages between Session Manager and the Convergys Voice Portal server. The following features were exercised:

- Basic call between Convergys Voice Portal and various phone types including H322, SIP, digital and analog telephones
- Codecs G.711MU and G.729 with different payloads, including 10ms, 20ms and 30ms
- Blind, consult, and bridge transfer from Convergys Voice Portal to local, external and PSTN destinations
- DTMF RFC2833

- User-to-User Information (UUI) from and to Convergys Voice Portal
- ANI/DNIS
- Response to OPTIONS message
- TLS/SRTP
- T.38 Fax
- Failover and load distribution

The serviceability testing included Communication Manager, Session Manager, and Convergys Voice Portal failure scenarios to verify that Convergys Voice Portal could properly recover from each failure.

### 2.2. Test Results

All test cases were executed and passed successfully with the following observations.

- The signaling group that is configured for the SIP trunk to call to/from Convergys Voice Portal needs to have Video capability disabled in order for analog and digital telephones to have audio from the Convergys Voice Portal.
- Convergys Voice Portal does not provide ring back tone or music to a caller for Consult and Bridge transfers while destination phone is ringing.
- The IP address of the signaling interface of Session Manager needs to be used in the Common Name (CN) of Session Manager's certificate instead of the FQDN. This configuration is needed for TLS/SRTP to work in specific call scenarios such as Blind transfers because Convergys Voice Portal authenticates caller based on the Contact header value prior to invoking the REFER transfer.
- The Convergys Voice Portal supports crypto with encrypted SRTCP for secure media (SRTP) while Avaya IP telephones does not support this encryption. The recommendations is to use a secure media flow through the Avaya G450 Media Gateway or Avaya Aura® Media server (without shuffling the media) to have a secure media path with Convergys Voice Portal.

## 2.3. Support

Technical support for the Convergys Voice Portal can be obtained through the following:

- Phone: 800-955-4688
- Web: http://www.convergys.com/realcare

# 3. Reference Configuration

Figure 1 illustrates a sample configuration consisting of Avaya Aura® System Manager, Avaya Aura® Session Manager, Avaya Aura® Communication Manager, and Avaya Aura® Media Server running on Virtualized Environment. The Avaya G450 Media Gateway registers to Communication Manager and has PRI/T1 trunk to the PSTN. The Convergys Voice Portal system was built on one physical server using VMware; two VMs are built for two separate Convergys Voice Portals (IVRs).

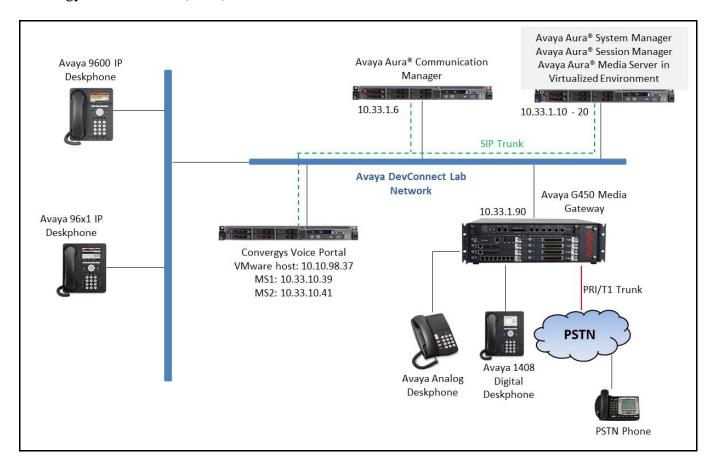

**Figure 1: Test Configuration Diagram** 

# 4. Equipment and Software Validated

The following equipment and software were used for the sample configuration provided:

| Equipment/Software                     | Release/Version                |
|----------------------------------------|--------------------------------|
| Avaya Aura® Communication Manager      | 7.0.1.1.1-FP1SP1               |
| running on Virtualized Environment     | R R017x.00.0.441.0             |
| Avaya Aura® System Manager running on  | 7.0.1.1.065378 SP1             |
| Virtualized Environment                |                                |
| Avaya Aura® Session Manager running on | 7.0.1.1.701114                 |
| Virtualized Environment                |                                |
| Avaya Aura® Media Server running on    | 7.7.0.395                      |
| Virtualized Environment                |                                |
| Avaya G450 Media Gateway               | 37.39.0                        |
| Avaya 96x1 Series IP Deskphone         |                                |
| • H323                                 | Avaya one-X® Deskphone 6.6.29  |
| • SIP                                  | Avaya one-X® Deskphone 7.0.1.2 |
| Avaya 9600 Series IP Deskphone         |                                |
| • H323                                 | Avaya one-X® Deskphone 3.25a   |
| • SIP                                  | Avaya one-X® Deskphone 2.6.9   |
| Avaya 1408 Digital Telephone           | -                              |
| Avaya Analog Telephone                 | -                              |
| Convergys Voice Portal running on      | IVP 10.0                       |
| Windows 2012R2 VM                      |                                |

# 5. Configure Avaya Aura® Communication Manager

This section describes the Communication Manager configuration required to interoperate with the Session Manager. It focuses on the configuration of the SIP trunk connecting Communication Manager and Session Manager. The configuration of the Communication Manager was performed using the System Access Terminal (SAT). After the completion of the configuration, perform a "save translation" command to make the changes permanent. The procedures for configuring Communication Manager include the following areas:

- Verify Communication Manager license
- Administer IP Node Names
- Administer IP network regions
- Administer IP codec set
- Administer SIP signaling group
- Administer SIP trunk group
- Administer route pattern
- Administer AAR analysis for routing calls to Session Manager

## 5.1. Verify Communication Manager License

Use the display **system-parameters customer-options** command to verify that the Communication Manager license has proper permissions for features illustrated in these Application Notes. Navigate to Page 2, and verify that there is sufficient remaining capacity for SIP trunks by comparing the Maximum Administered SIP Trunks field value with the corresponding value in the USED column.

The license file installed on the system controls the maximum permitted. If there is an insufficient capacity, contact an authorized Avaya sales representative to make the appropriate changes.

```
display system-parameters customer-options
                                                                     2 of 12
                                                              Page
                               OPTIONAL FEATURES
IP PORT CAPACITIES
                                                              USED
                     Maximum Administered H.323 Trunks: 12000 0
          Maximum Concurrently Registered IP Stations: 18000 4
            Maximum Administered Remote Office Trunks: 12000 0
Maximum Concurrently Registered Remote Office Stations: 18000 0
             Maximum Concurrently Registered IP eCons: 128
 Max Concur Registered Unauthenticated H.323 Stations: 100
                       Maximum Video Capable Stations: 36000 0
                  Maximum Video Capable IP Softphones: 18000 5
                      Maximum Administered SIP Trunks: 12000 38
 Maximum Administered Ad-hoc Video Conferencing Ports: 12000 0
  Maximum Number of DS1 Boards with Echo Cancellation: 522
```

### 5.2. Administer IP Node Names

Use the **change node-names ip** command to administer a Name and IP Address for Session Manager. In the configuration used for compliance testing, the procr and **interopASM** nodes were utilized to administer a SIP trunk between Communication Manager and Session Manager.

| change node-nar | mes ip     |               | Page | 1 of | 2 |
|-----------------|------------|---------------|------|------|---|
|                 |            | IP NODE NAMES |      |      |   |
| Name            | IP Address |               |      |      |   |
| AMS1            | 10.33.1.30 |               |      |      |   |
| CMS18           | 10.33.1.20 |               |      |      |   |
| aes70           | 10.33.1.4  |               |      |      |   |
| default         | 0.0.0.0    |               |      |      |   |
| interopASM      | 10.33.1.12 |               |      |      |   |
| lsp             | 10.33.1.17 |               |      |      |   |
| procr           | 10.33.1.6  |               |      |      |   |
| procr6          | ::         |               |      |      |   |

### 5.3. Administer IP Network Region

This section describes the steps for administering an IP network region in Communication Manager for communication between Communication Manager and Session Manager. All IP endpoints were located in IP network region 1 using the parameters described below. Use the **change ip-network-region** command to view these settings. The example below shows the values used during compliance testing.

- The **Authoritative Domain** field was configured to match the domain name configured on Session Manager. In this configuration, the domain name is **bvwdev.com**. This name appears in the "From" header of SIP messages originating from this IP region.
- A descriptive name was entered for the **Name** field.
- IP-IP Direct Audio (Media Shuffling) was enabled to allow audio traffic to be sent directly between IP endpoints without using media resources in the Avaya Media Gateway. This was done for both intra-region and inter-region IP-IP Direct Audio. This is the default setting. Media Shuffling can be further restricted at the trunk level on the Signaling Group form.
- The Codec Set field was set to the IP codec set to be used for calls within this IP network region. In this case, IP codec set 1, configured in Section 5.4, was selected.
- The default values were used for all other fields.

```
change ip-network-region 1
                                                             Page
                                                                    1 of 20
                              TP NETWORK REGION
 Region: 1
Location: 1
                Authoritative Domain: bvwdev.com
   Name: Loc-1
                               Stub Network Region: n
MEDIA PARAMETERS
                               Intra-region IP-IP Direct Audio: yes
     Codec Set: 1
                               Inter-region IP-IP Direct Audio: yes
  UDP Port Min: 2048
                                          IP Audio Hairpinning? n
  UDP Port Max: 3329
DIFFSERV/TOS PARAMETERS
Call Control PHB Value: 46
       Audio PHB Value: 46
       Video PHB Value: 26
802.1P/Q PARAMETERS
Call Control 802.1p Priority: 6
       Audio 802.1p Priority: 6
       Video 802.1p Priority: 5
                                     AUDIO RESOURCE RESERVATION PARAMETERS
H.323 IP ENDPOINTS
                                                        RSVP Enabled? n
 H.323 Link Bounce Recovery? y
Idle Traffic Interval (sec): 20
  Keep-Alive Interval (sec): 5
          Keep-Alive Count: 5
```

### 5.4. Administer IP Codecs

Use the **change ip-codec-set** command to verify that G.711MU is contained in the codec list. The example below shows the value used for compliance testing. Note, codecs G.711MU and G.729A were tested during the compliance test. The "*best-effort*" is used in the **Encrypted SRTCP** field so that Communication Manager will be flexible in using either encrypted SRTCP or unencrypted SRTCP, depending on what kind of SRTCP is supported from other side.

```
change ip-codec-set 1
                                                                    Page
                                                                            1 of
                            IP CODEC SET
    Codec Set: 1
    Audio Silence Frames Packet Codec Suppression Per Pkt Size(mate)
                Suppression Per Pkt Size(ms)
1: G.711MU n 2
2: G.729 n 2
3: G.722-64K 2
                                           20
                                             20
                                             20
4:
 5:
 6:
 7:
    Media Encryption
                                            Encrypted SRTCP: best-effort
 1: 1-srtp-aescm128-hmac80
2: 2-srtp-aescm128-hmac32
 3: none
```

### 5.5. Administer Signaling Group

For compliance testing, the signaling group shown below and the associated SIP trunk are used for routing calls to and from the Convergys Voice Portal server via Session Manager. Signaling group 1 was configured using the parameters highlighted below. All other fields were set as default.

- **Group Type** was set to *sip*.
- Transport Method was set to *tls*. As a result, Near-end Listen Port and Far-end Listen Port are automatically set to 5061.
- **IP Video** was set to **n**. Note that if **IP** Video was set to y the analog and digital phones have issue with audio.
- **Peer Detection Enabled** was set to y.
- Near-end Node Name was set to *procr*. Node names are defined in Section 5.2 above.
- Far-end Node Name was set to **interopASM**. This node name maps to the IP address of the Session Manager as defined using the **change node-names ip** command.
- **Far-end Network Region** was set to 1.
- **Direct IP-IP Audio Connections** was set to **y**. This field must be set to **y** to enable Media Shuffling on the trunk level.

```
change signaling-group 1
                                                             Page 1 of
                                                                           3
                               SIGNALING GROUP
Group Number: 1
                             Group Type: sip
 IMS Enabled? n
                       Transport Method: tls
       Q-SIP? n
                                                  Enforce SIPS URI for SRTP? y
    IP Video? n
 Peer Detection Enabled? n Peer Server: SM
Prepend '+' to Outgoing Calling/Alerting/Diverting/Connected Public Numbers? y
Remove '+' from Incoming Called/Calling/Alerting/Diverting/Connected Numbers? n
Alert Incoming SIP Crisis Calls? n
  Near-end Node Name: procr
                                            Far-end Node Name: interopASM
Near-end Listen Port: 5061
                                          Far-end Listen Port: 5061
                                       Far-end Network Region: 1
Far-end Domain: bywdev.com
                                            Bypass If IP Threshold Exceeded? n
Incoming Dialog Loopbacks: eliminate
                                                    RFC 3389 Comfort Noise? n
        DTMF over IP: rtp-payload
                                            Direct IP-IP Audio Connections? y
Session Establishment Timer(min): 3
                                                      IP Audio Hairpinning? n
       Enable Layer 3 Test? y
                                                Initial IP-IP Direct Media? n
H.323 Station Outgoing Direct Media? n
                                               Alternate Route Timer(sec): 6
```

## 5.6. Administer Trunk Group

For compliance testing, trunk group 1 was used for the SIP trunk group for routing calls to and from the Convergys Voice Portal server via Session Manager. Trunk group 1 was configured using the parameters highlighted below.

#### On Page 1:

- **Group Type** field was set to *sip*.
- A descriptive name was entered for the **Group Name**.
- An available trunk access code (TAC) that was consistent with the existing dial plan was entered in the **TAC** field.
- **Service Type** field was set to *tie*.
- **Signaling Group** was set to the signaling group configured in the previous step.
- Member Assignment method was set to *auto*.
- Signaling Group was set to 1 (see Section 5.5).
- **The Number of Members** field contained the number of trunks in the SIP trunk group. It determines how many simultaneous SIP calls can be supported by the configuration.

```
1 of 21
change trunk-group 1
                                                               Page
                                TRUNK GROUP
                                 Group Type: sip CDR Reports: y
COR: 1 TN: 1 TAC: #01
Group Number: 1
 roup Number: 1
Group Name: For-Private
  Direction: two-way Outgoing Display? n
Dial Access? n
                                                  Night Service:
Queue Length: 0
Service Type: tie
                                  Auth Code? n
                                              Member Assignment Method: auto
                                                       Signaling Group: 1
                                                     Number of Members: 14
```

### On Page 3:

- **Numbering Format** was set to *private*. This field specifies the format of the calling party number sent to the far-end.
- **UUI Treatment** was set to *shared*.
- Maximum Size of UUI Contents was set to 128.
- Default values may be used for all other fields.

```
change trunk-group 1
                                                                     3 of 22
                                                              Page
TRUNK FEATURES
                                      Measured: none
         ACA Assignment? n
                                                          Maintenance Tests? y
   Suppress # Outpulsing? n Numbering Format: private
                                                UUI Treatment: shared
                                              Maximum Size of UUI Contents: 128
                                                 Replace Restricted Numbers? y
                                                Replace Unavailable Numbers? y
                                                  Hold/Unhold Notifications? y
                                Modify Tandem Calling Number: no
               Send UCID? n
Show ANSWERED BY on Display? y
```

### 5.7. Administer Route Pattern

Use the **change route-pattern** command to create a route pattern that will route calls to the SIP trunk that connects Communication Manager to Session Manager.

The example below shows the route pattern used during compliance testing. A descriptive name was entered for the **Pattern Name** field. The **Grp No** field was set to the trunk group created in **Section 5.6**. The Facility Restriction Level (**FRL**) field was set to a level that allows access to this trunk for all users that require it. The value of  $\theta$  is the least restrictive level. **Numbering Format** was set to *lev0-pvt*. The default values were used for all other fields.

```
change route-pattern 1
                                                              Page
                   Pattern Number: 1
                                         Pattern Name: SIP-TLS-To-SM
               Secure SIP? n Used for SIP stations? n
   SCCAN? n
   Grp FRL NPA Pfx Hop Toll No. Inserted
                                                                     DCS/ IXC
              Mrk Lmt List Del Digits
                                                                     QSIG
                            Dats
                                                                     Intw
1: 1
                                                                      n
                                                                         user
2:
                                                                         user
3:
                                                                         user
4:
                                                                      n
                                                                          user
5:
                                                                          user
6:
                                                                          user
    BCC VALUE TSC CA-TSC
                             ITC BCIE Service/Feature PARM Sub Numbering LAR
   0 1 2 M 4 W
                                                          Dgts Format
                   Request
                                                               lev0-pvt
1: yyyyyn n
                             rest
                                                                        next
2: yyyyyn n
                             rest
                                                                         none
```

# 5.8. Administer Automatic Alternate Routing

Automatic Alternate Routing (AAR) was used to route calls to Convergys Voice Portal via Session Manager. Two places need to be changed to support this routing. First, use the **change dialplan analysis** command to create an entry in the dial plan. The example below shows entries previously created using the **change dialplan analysis** command. The 4th entry specifies that numbers that begin with 20 are of **Call Type** *aar*. Second, use the **change aar analysis** command to create an entry in the AAR Digit Analysis Table.

| change dial | olan ana | lysis                    |        |               |        |        | Page            | 1 of 12 |  |
|-------------|----------|--------------------------|--------|---------------|--------|--------|-----------------|---------|--|
|             |          | DIAL PLAN ANALYSIS TABLE |        |               |        | LE     |                 |         |  |
|             |          |                          | Lo     | Location: all |        | P€     | Percent Full: 3 |         |  |
| Dialed      | Total    | Call                     | Dialed | mo+ol         | Call   | Dialed | Total           | Call    |  |
| Dialed      | IOLAI    | Call                     | Dialea | IOLai         | . Call | Dialea | IOLAI           | Call    |  |
| String      | Length   | Type                     | String | Lengt         | h Type | String | Length          | n Type  |  |
| 1           | 4        | ext                      | 8      | 1             | fac    |        |                 |         |  |
| 13          | 5        | aar                      | 9      | 1             | fac    |        |                 |         |  |
| 14          | 5        | aar                      | *      | 3             | dac    |        |                 |         |  |
| 20          | 4        | aar                      | #      | 3             | dac    |        |                 |         |  |
| 23          | 5        | aar                      |        |               |        |        |                 |         |  |
| 24          | 5        | aar                      |        |               |        |        |                 |         |  |
| 28          | 5        | aar                      |        |               |        |        |                 |         |  |
| 30          | 4        | aar                      |        |               |        |        |                 |         |  |

The example below shows entries previously created using the **change aar analysis 2** command. The entry specifies that numbers that begin with **20** and are **4** digits long use route pattern **1**. Route pattern 1 routes calls to Session Manager.

| change aar analysis 2 |                          |     |         |      |      | Page    | 1 of  | 2 |  |
|-----------------------|--------------------------|-----|---------|------|------|---------|-------|---|--|
|                       | AAR DIGIT ANALYSIS TABLE |     |         |      |      |         |       |   |  |
|                       | Location: all            |     |         |      |      | Percent | Full: | 2 |  |
| Dialed                | Tot                      | al  | Route   | Call | Node | ANI     |       |   |  |
| String                | Min                      | Max | Pattern | Type | Num  | Reqd    |       |   |  |
| 20                    | 4                        | 4   | 1       | aar  |      | n       |       |   |  |
| 23                    | 5                        | 5   | 1       | aar  |      | n       |       |   |  |
| 24                    | 5                        | 5   | 1       | aar  |      | n       |       |   |  |
| 28                    | 5                        | 5   | 4       | aar  |      | n       |       |   |  |
| 3                     | 4                        | 4   | 1       | unku |      | n       |       |   |  |

# 6. Configure Avaya Aura® Session Manager

This section provides the procedures for configuring Session Manager. Session Manager must be administered via System Manager.

The following sections assume that Session Manager and System Manager have been installed and that network connectivity exists between the two platforms.

The procedures described in this section include configurations in the following areas:

- Log in System Manager
- Administer SIP domain
- Administer logical/physical **Locations** where SIP Entities may reside
- Administer **SIP Entities** corresponding to the SIP telephony systems including Communication Manager, the Convergys Voice Portal server, and Session Manager itself
- Administer **Entity Links** which define the SIP trunk parameters used by Session Manager when routing calls to/from SIP Entities
- Administer **Routing Policies** which control call routing between the SIP Entities
- Administer **Dial Patterns** which govern to which SIP Entity a call is routed
- Information corresponding to the **Session Manager** server to be managed by System Manager

## 6.1. Log in System Manager

Access the System Manager Web interface by using the URL "https://ip-address" in an Internet browser window, where "ip-address" is the IP address of the System Manager server. Log in using the appropriate credentials.

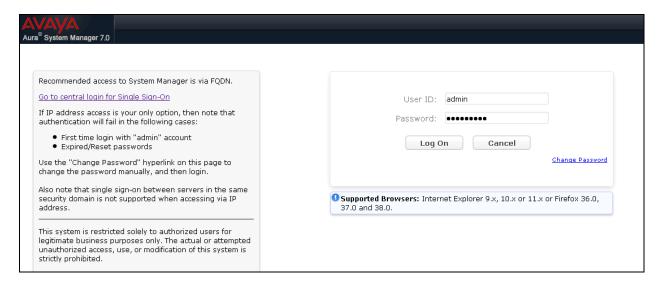

Click the **Elements**  $\rightarrow$  **Routing** link. The sub-menus displayed in the left column (see picture in next section) will be used to configure the items in **Section 6.2-6.7**.

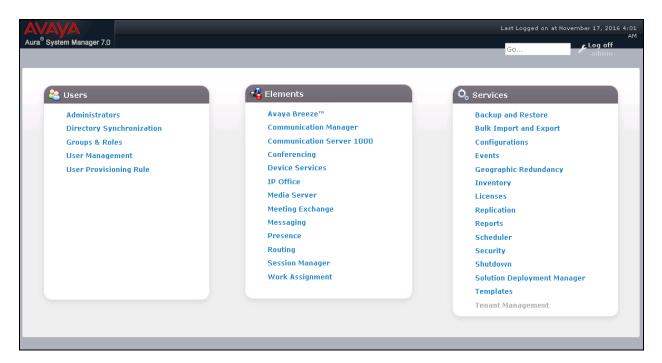

### 6.2. Administer SIP Domain

Add the SIP domain for which the communications infrastructure will be authoritative. Select **Domains** on the left and click the **New** button (not shown) on the right. Fill in the following:

- Name: Enter the domain name **bvwdev.com** which is specified to be the Authoritative Domain on the IP Network Region form on Communication Manager in **Section 5.3**
- Type: Select sip
- Notes: Descriptive text (optional)

Click Commit.

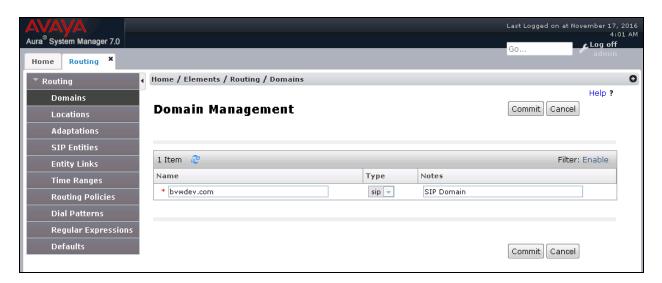

### 6.3. Administer Locations

Locations can be used to identify logical and/or physical locations where SIP Entities reside for purposes of routing and bandwidth management. To add a location, select **Locations** on the left and click on the **New** button (not shown) on the right. Fill in the following: Under General:

• Name: A descriptive name

• **Notes**: Descriptive text (optional)

The remaining fields under **General** can be filled in to specify bandwidth management parameters between Session Manager and this location. The default values were used for compliance testing.

Next, fill in the following.

**Under Location Pattern:** 

**IP Address Pattern**: An IP address pattern used to logically identify the location Notes: Descriptive text (optional)

The screen below shows addition of the "10.33.1.\*" subnet Location which includes the Communication Manager, Session Manager, and the Convergys Voice Portal server.

Click **Commit** to save the Location definition.

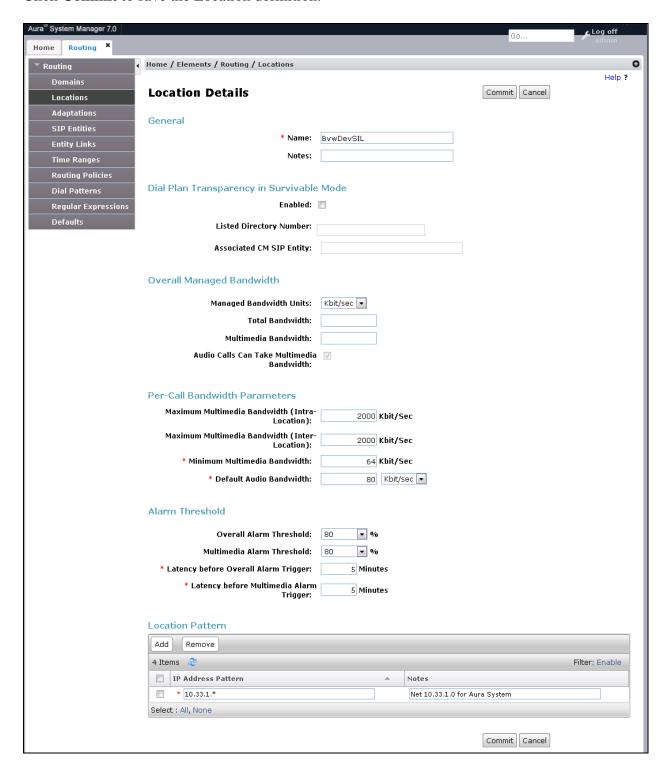

## 6.4. Administer SIP Entity

A SIP Entity must be added for Session Manager and for each SIP telephony system connected to it, which includes Communication Manager and Convergys Voice Portal.

To add a new SIP Entity, navigate to **Routing**  $\rightarrow$  **SIP Entities** in the left navigation pane and click **New** button in the right pane (not shown).

In the **General** section, enter the following values. Use default values for all remaining fields:

- Name: Enter a descriptive name.
- **FQDN or IP Address**: Enter the FQDN or IP address of the SIP Entity that is used for SIP signaling.
- Type: Select *Session Manager* for Session Manager, *CM* for Communication Manager and *SIP Trunk* for the Convergys Voice Portal.
- Location: Select the location defined in Section Error! Reference source not found...
- **Time Zone**: Select the time zone for the location above.

The following screen shows the addition of Session Manager SIP Entity. The IP address of the Session Manager signaling interface is entered for **FQDN or IP Address** 

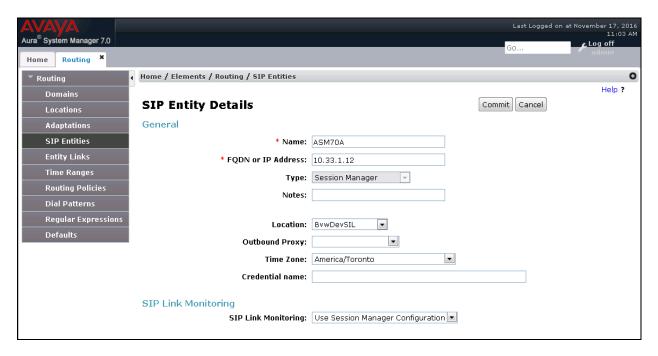

To define the ports used by Session Manager, scroll down to the **Port** section of the **SIP Entity Details** screen. This section is only present for the **Session Manager** SIP Entity.

In the **Port** section, click **Add** and enter following values. Use default values for all remaining fields:

• Listen Ports: Port number on which the Session Manager can listen for SIP requests.

- **Protocol:** Transport protocol to be used to receive SIP requests.
- **Default Domain:** The domain used for the enterprise.

Defaults can be used for the remaining fields. Click **Commit** to save (not shown).

The compliance test used **Listen Ports** entry *5061* with *TLS* for connecting to Communication Manager and *5060* with *TCP* for connecting to the Convergys Voice Portal.

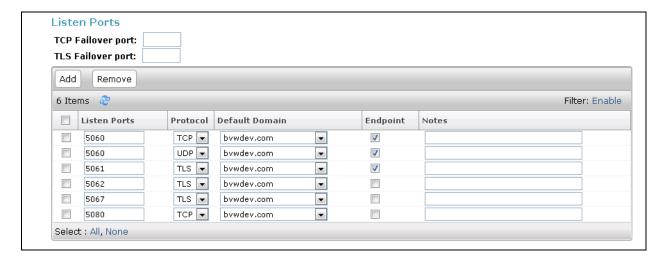

The following screen shows the addition of the Communication Manager SIP Entity. In order for Session Manager to send SIP traffic on an entity link to Communication Manager, it is necessary to create a SIP Entity for Communication Manager. The **FQDN or IP Address** field is set to IP address of Communication Manager and **Type** to *CM*. The **Location** and **Time Zone** parameters are set as shown in screen below.

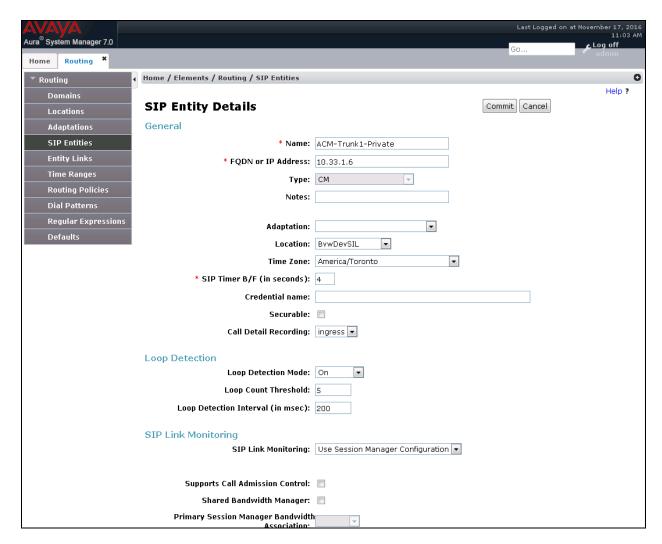

The following screen shows the addition of the SIP Entity for the Convergys Voice Portal. The **FQDN or IP Address** field is set to the IP address of the Convergys Voice Portal. Select **Type** as *SIP Trunk*. Select **SIP Link Monitoring** as **Link Monitoring Enabled** with the interval of *120* seconds. This setting allows Session Manager to send outbound OPTIONS heartbeat every *120* seconds to the Convergys Voice Portal to query the status of the SIP trunk.

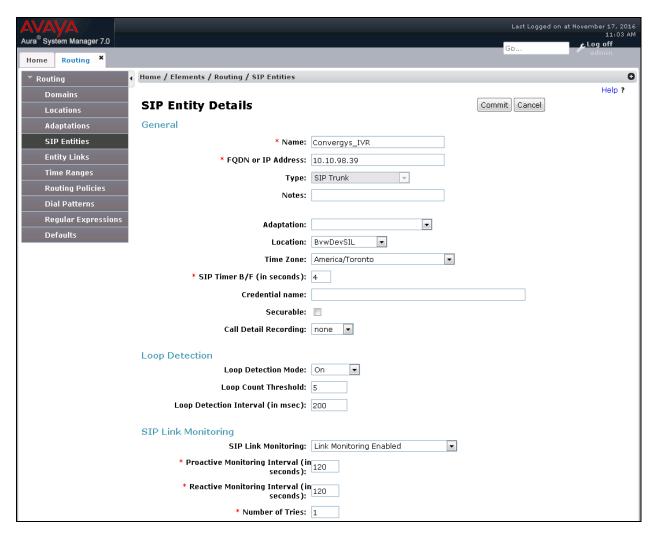

# 6.5. Administer Entity Links

A SIP trunk between Session Manager and a telephony system is described by an Entity link. In the configuration used for compliance testing, two Entity Links were configured; one for Session Manager to Communication Manager and one for Session Manager to the Convergys Voice Portal server.

To add an Entity Link, select **Entity Links** on the left and click on the **New** button (not shown) on the right. For the link to Communication Manager, fill in the following fields in the new row that is displayed:

- Name: A descriptive name
- SIP Entity 1: Select the Session Manager SIP Entity configured in previous step
- **Protocol**: Select "TLS"
- **Port**: Port number to which the other system sends SIP requests
- SIP Entity 2: Select the Communication Manager SIP Entity configured in previous step
- **Port**: Port number on which the other system receives SIP requests
- **Trusted**: Select "trusted"

### Click **Commit** to save the configuration.

The screen below shows the first Entity Link configured between Session Manager and Communication Manager.

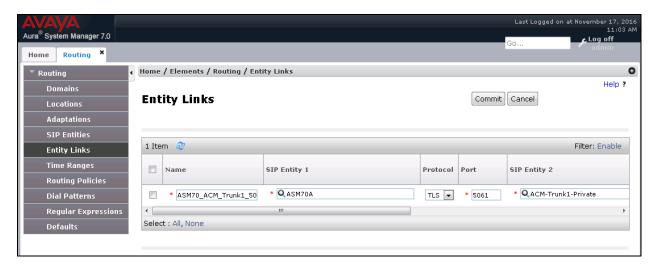

The second **Entity Link** between Session Manager and the Convergys Voice Portal server is similarly configured. The screen below shows the configured Entity Link. Select "TCP" for the **Protocol**, 5060 for each **Port**, and the Convergys Voice Portal server SIP Entity **50** SIP Entity **50**.

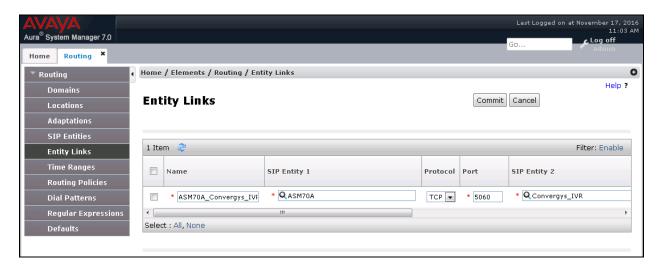

### 6.6. Administer Routing Policies

A routing policy should be created for each "Routing Destination". A routing policy must be added for routing calls to Communication Manager (from the Convergys Voice Portal server). Likewise, a routing policy must be added for routing calls to the Convergys Voice Portal server (from Communication Manager).

To add a routing policy, select **Routing Policies** on the left and click on the **New** button (not shown) on the right. The following screen is displayed. Fill in the following:

In the **General** section, configure the following fields:

- Name: Enter a descriptive name.
- Notes: Add a brief description (optional).

In **SIP Entity as Destination** section, click **Select.** The **SIP Entity List** page opens (not shown). Select the appropriate SIP entity to which this routing policy applies and click **Select**. The selected SIP Entity is displayed in the **Routing Policy Details** page as shown below. Use default values for remaining fields. Click **Commit** to save.

The following screen shows the Routing Policy used for routing calls from the Convergys Voice Portal server to Communication Manager.

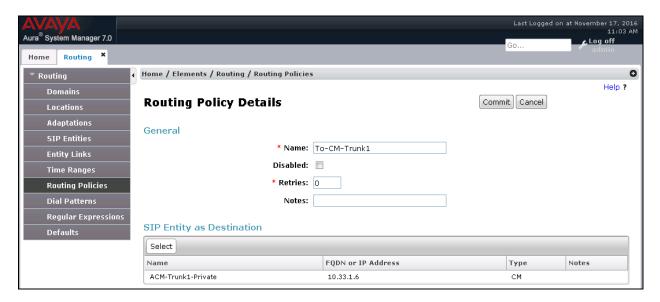

The following screens show the Routing Policy for the Convergys Voice Portal.

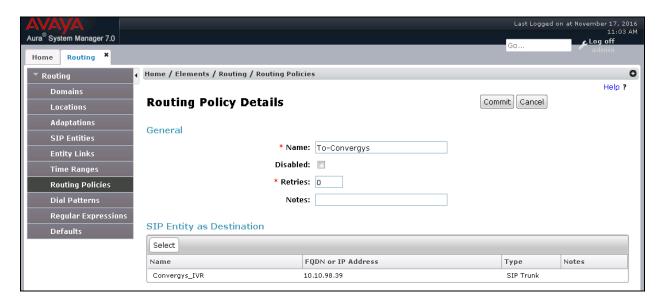

### 6.7. Administer Dial Patterns

A Dial Pattern is associated with a Routing Policy to direct calls to a destination based on dialed digits. To add a dial pattern, select **Dial Patterns** on the left and click on the **New** button (not shown) on the right. Fill in the following, as shown in the screens below:

#### **Under General:**

- **Pattern**: Dialed number or prefix
- **Min**: Minimum length of dialed number
- Max: Maximum length of dialed number
- **SIP Domain**: SIP domain specified in **Section 6.2** of this section, or ALL.
- **Notes**: Comment on purpose of dial pattern.

Under Originating Locations and Routing Policies:

Click **Add**, and then select the appropriate **Location** (or "ALL") for Originating **Location Name** field and select the appropriate Routing Policy from the list.

Defaults can be used for the remaining fields. Click **Commit** to save the Dial Pattern.

The entry under **Originating Locations and Routing Policies** on the following screen shows the Dial Pattern defined for routing calls to Communication Manager. Any call made to a 4 digit number starting with "33" will be routed to Communication Manager.

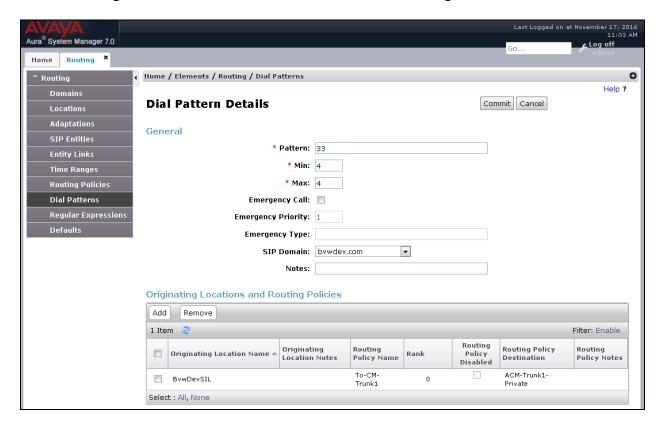

The entry under **Originating Locations and Routing Policies** on the following screen shows the Dial Pattern defined for routing calls to the Convergys Voice Portal server. Any call made to a 4 digit number starting with "20" will be routed to the Convergys Voice Portal server.

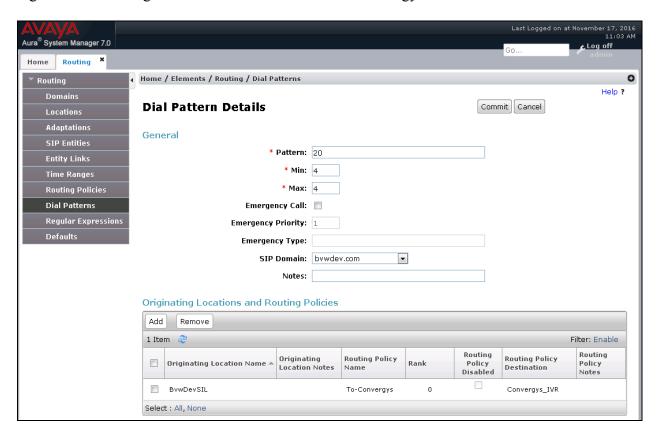

# 6.8. Administer Session Manager

The creation of a Session Manager element provides the linkage between System Manager and Session Manager. This is most likely done as part of the initial Session Manager installation. To add a Session Manager, navigate to **Home** → **Elements** → **Session Manager** → **Session Manager Administration** in the left navigation pane and click **New** button in the right pane (not shown). If the Session Manager Instance already exists, click **View** (not shown) to view the configuration. Enter/verify the data as described below and shown in the following screen:

In the **General** section, configure the following fields:

- **SIP Entity Name:** Select the SIP Entity created for Session Manager.
- **Description**: Add a brief description (optional).
- Management Access Point Host Name/IP: Enter the IP address of the Session Manager management interface.
- **Directs Routing to Endpoints**: Enabled, to enable call routing on the Session Manager.

In the **Security Module** section, enter the following values:

- **SIP Entity IP Address:** Should be filled in automatically based on the SIP Entity Name.
- **Network Mask:** Enter the network mask corresponding to the IP address of Session Manager.
- **Default Gateway**: Enter the IP address of the default gateway for Session Manager.
- Use default values for the remaining fields. Click **Commit** to save (not shown).

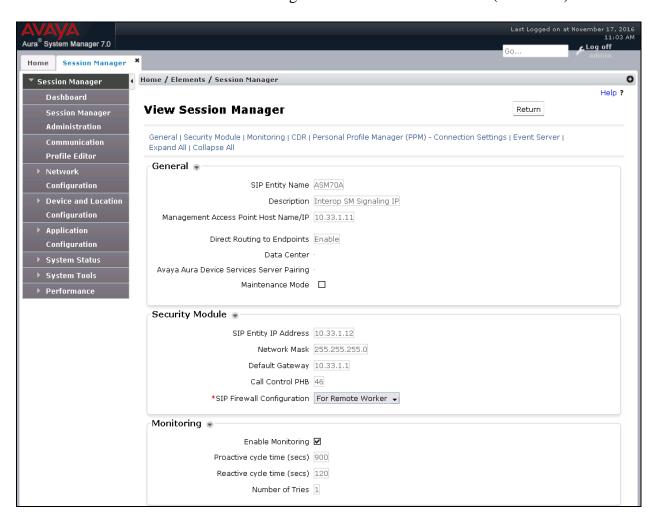

## 6.9. Configure Session Manager Certificate

From the home page of System Manager, navigate to **Services > Inventory > Manage Elements** the Manage Element page displays in the right side, select Session Manager Element and select **More Actions > Configure Identity Certificates** (not shown).

In the **Identity Certificates** page, select **Security Module SIP** and select **Replace** button to regenerate the SM identity certificate. The screenshot below shows the identity certificate of Session Manager with IP address in **CN**.

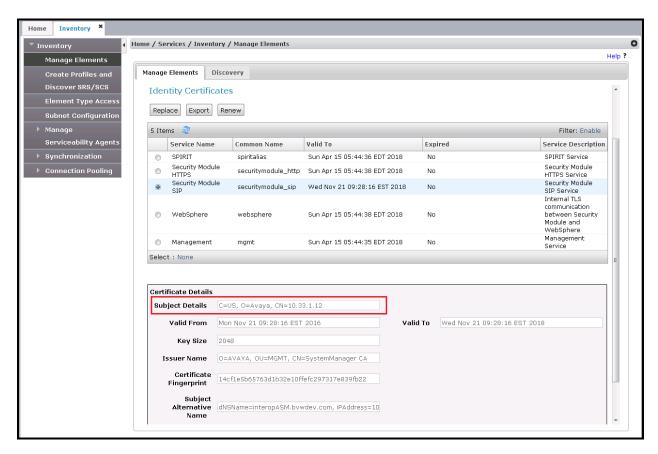

# 7. Configure Convergys Voice Portal

This section provides steps to configure Convergys Voice Portal. Convergys installs, configures, and customizes the Voice Portal application for end customers. This section describes the initial Voice Portal configuration.

Launch a web browser, enter <a href="http://localhost:8070/ccportal/portal">http://localhost:8070/ccportal/portal</a> in the URL. Log in with the appropriate credentials and click the **Accept** button on the following screen (not shown) to access the **System View** page.

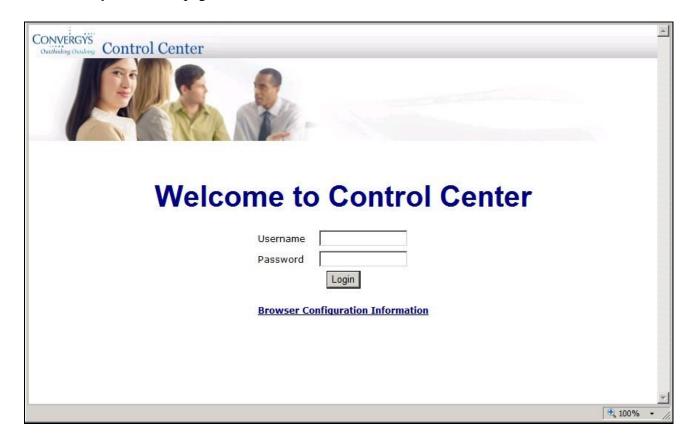

Select the **Node View** link at the top right.

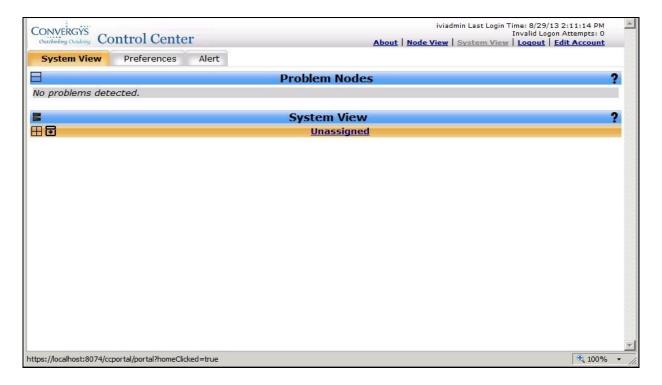

Click the **Configure** tab on the top left to start configuring Convergys Voice Portal.

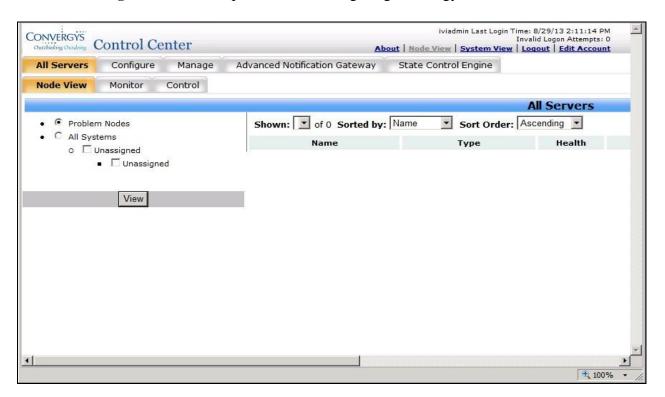

Expand and navigate to the server to be configured. In this example it is **Unassigned**  $\rightarrow$  **vm**-avaya-102 (135.10.98.39)  $\rightarrow$  Media Server 3.5 and above  $\rightarrow$  HAL HMP Configuration  $\rightarrow$  New Config Description-0. Click the Edit link next to the New Config Description-0 field.

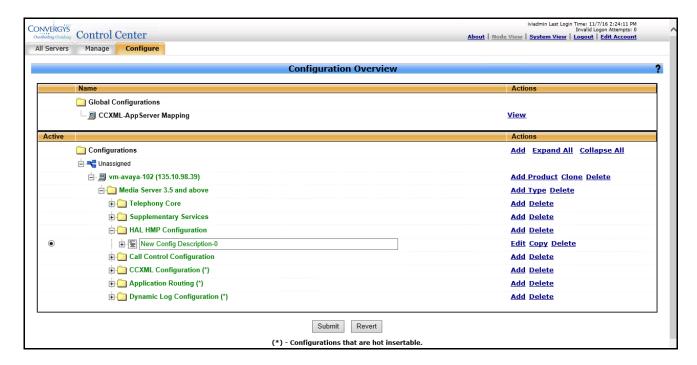

Select **System VOIP Configuration** under the System VOIP Parameters menu on the left. Select Enable TCP, and Enable Record AGC.

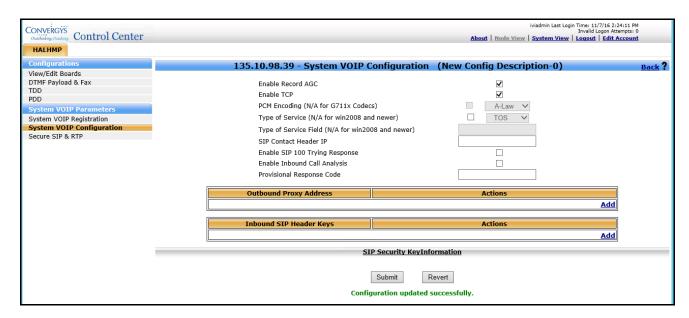

Select **DTMF Payload and Fax** under the Configurations menu on the left. Use the **DTMF Detect Scheme** drop down menu to select the appropriate setting (*RFC2833\_INBAND* is shown in the example below).

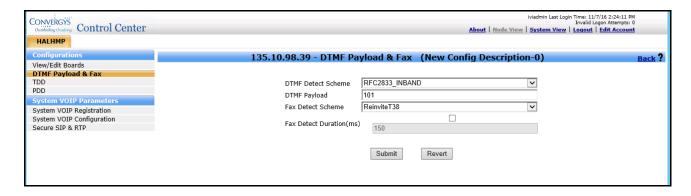

Select **View/Edit Boards** under the Configurations menu on the left. Select the **Edit** link for the board.

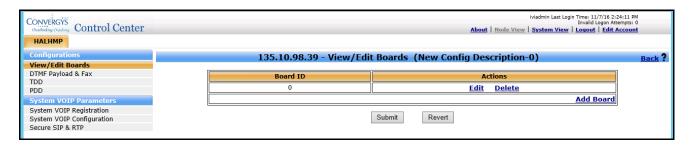

Select **Codec** under the Configurations menu on the left. Click the **Add** link.

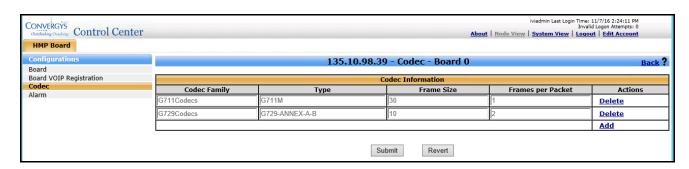

Use the drop down menus to select the appropriate settings for **Codec Family**, **Type**, **Frame Size**, and **Frames per Packet**. Most installations will only require G711M, 30ms Frame Size, and 1 Frames Per Packet. Hit Submit after all Codecs have been defined.

Select the **Node View** link at the top right.

Click the **Configure** tab on the top left to start configuring the CCXML Configuration.

Expand and navigate to the server to be configured. In this example it is Unassigned  $\rightarrow$  vm-avaya-102 (135.10.98.39)  $\rightarrow$  Media Server 3.5 and above  $\rightarrow$  CCXML Configuration  $\rightarrow$  New Config Description-0. Click the Edit link next to the New Config Description-0 field.

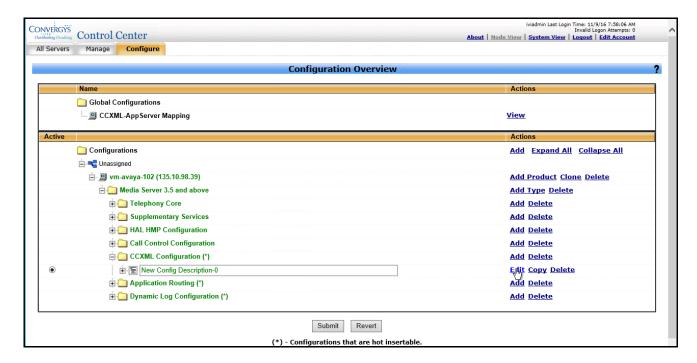

#### Click the **Edit** link.

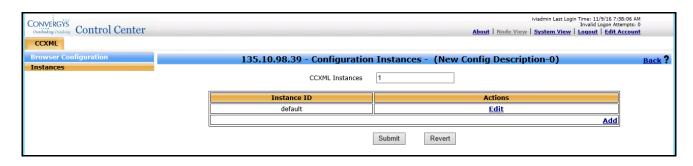

Click the **Properties** link on the left side menu. Then click **Add** to the Parameters actions. Add the **SIP\_AAI\_VENDOR** with a value of **avaya** as shown.

### Click Submit.

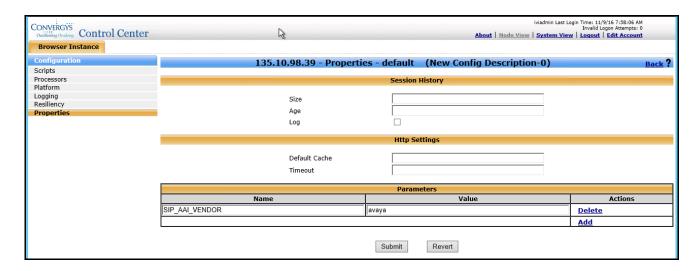

# 8. Verification Steps

The following steps may be used to verify the configuration:

- End-to-end verification: Place a call to the Convergys Voice Portal server. Verify the call is answered and voice prompts are played. Verify the SIP messages using a network protocol analyzer.
- DTMF Tones: Place a call to the Convergys Voice Portal server and select the appropriate prompt to enter DTMF tones. Verify Convergys Voice Portal properly identified each DTMF tone.
- Transfer: Place a call to Convergys Voice Portal and select the appropriate prompt to have the call transferred to an Agent or station in Communication Manager. Verify the call is delivered to the Agent and answer the call. Verify there is a two-way talk path.

### 9. Conclusion

These Application Notes have described the administration steps required to integrate the Convergys Voice Portal with Avaya Aura® Communication Manager and Avaya Aura® Session Manager via SIP trunk. All test cases passed with observations noted in **Section** Error! Reference source not found.

### 10. Additional References

This section references the documentation relevant to these Application Notes. Additional Avaya product documentation is available at <a href="http://support.avaya.com">http://support.avaya.com</a>.

- [1] What's New in Avaya Aura Release 7.0, Release 7.0, 03-601818, Issue 1, August 2015.
- [2] Deploying Avaya Aura® System Manager, Release 7.0, Issue 1, October 2015.
- [3] Administering Avaya Aura® System Manager for Release 7.0, Issue 1, August 2015.
- [4] Administering Avaya Aura® Session Manager, Release 7.0, Issue 1, August 2015.
- [5] Deploying Avaya Aura Communication Manager in Virtualized Environment, Release7, Issue 1, August 2015.
- [6] RFC 3261 SIP: Session Initiation Protocol, http://www.ietf.org/
- [7] RFC 3515, The Session Initiation Protocol (SIP) Refer Method, http://www.ietf.org/
- [8] RFC 2833 RTP Payload for DTMF Digits, Telephony Tones and Telephony Signals, http://www.ietf.org/

### ©2017 Avaya Inc. All Rights Reserved.

Avaya and the Avaya Logo are trademarks of Avaya Inc. All trademarks identified by ® and TM are registered trademarks or trademarks, respectively, of Avaya Inc. All other trademarks are the property of their respective owners. The information provided in these Application Notes is subject to change without notice. The configurations, technical data, and recommendations provided in these Application Notes are believed to be accurate and dependable, but are presented without express or implied warranty. Users are responsible for their application of any products specified in these Application Notes.

Please e-mail any questions or comments pertaining to these Application Notes along with the full title name and filename, located in the lower right corner, directly to the Avaya DevConnect Program at devconnect@avaya.com.